## A Hochschule Harz

**Rechenzentrum**

# **Umstellung Ihrer Mailbox von POP zu IMAP**

Vorbereitende Hinweise für die Umstellung auf das neue E-Mail- und Kalendersystem Zimbra

**Stand**: 02.Juli 2014

### **Inhalt**

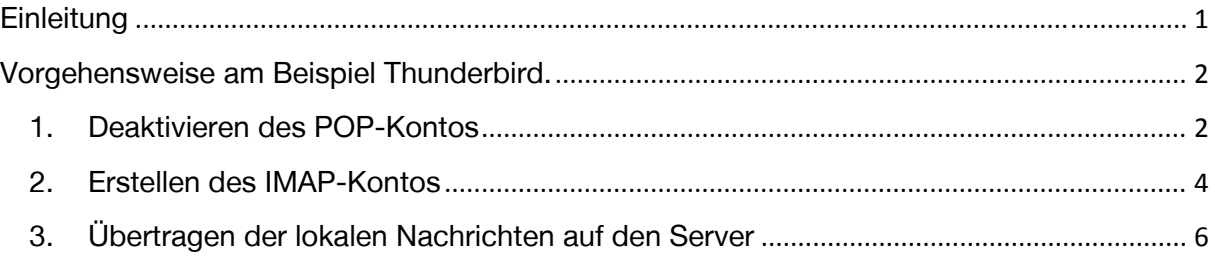

### **Einleitung**

Ihr E-Mailprogramm kann optional statt POP3 das IMAP-Protokoll zur Kommunikation mit dem Mailserver verwenden. IMAP bietet mehrere Vorteile:

- ‐ Zentrale Speicherung Ihrer E-Mails
- ‐ Bei IMAP werden alle Ihre E-Mails auf dem Mailserver gespeichert. Sollte Ihr PC einmal einen Datenverlust erleiden, so sind die E-Mails immer noch vorhanden.
- ‐ Regelmäßige tägliche Backups sichern Ihre Daten und schützen so vor Datenverlust.
- ‐ Nutzung Ihrer Mailbox von verschiedenen Standorten.

Da IMAP die E-Mails zentral verwaltet, bekommen Sie immer den aktuellen Stand Ihrer E-Mailbox, egal ob Sie von zu Hause, am Arbeitsplatz oder aus dem Internet-Cafe darauf zugreifen. Sollten Sie Ihre E-Mails in mehreren Ordnern organisieren und sind diese auf dem IMAP-Server angelegt, so sind auch diese überall verfügbar, z.B. auch im Webmailer.

## Vorgehensweise am Beispiel Thunderbird.

#### **1. Deaktivieren des POP-Kontos**

Deaktivieren Sie Ihr POP-Konto. Diesen Schritt müssen Sie **auf allen Desktop-Clients durchführen, in denen Sie das Hochschul-Konto eingebunden haben**. Ob an der Hochschule, zu Hause, ob Laptop, PC oder Smartphone.

Um zu verhindern, dass Nachrichten doppelt abgerufen werden, öffnen Sie zunächst Ihre Konten-Einstellungen über das Menü [Extras] > [Konten-Einstellungen], wählen Sie [Server-Einstellungen] und entfernen Sie folgende Häkchen:

[Beim Starten auf neue Nachrichten prüfen], [Alle n Minuten auf neue Nachrichten prüfen] und [Neue Nachrichten automatisch herunterladen].

Bestätigen Sie die Einstellung mit [OK].

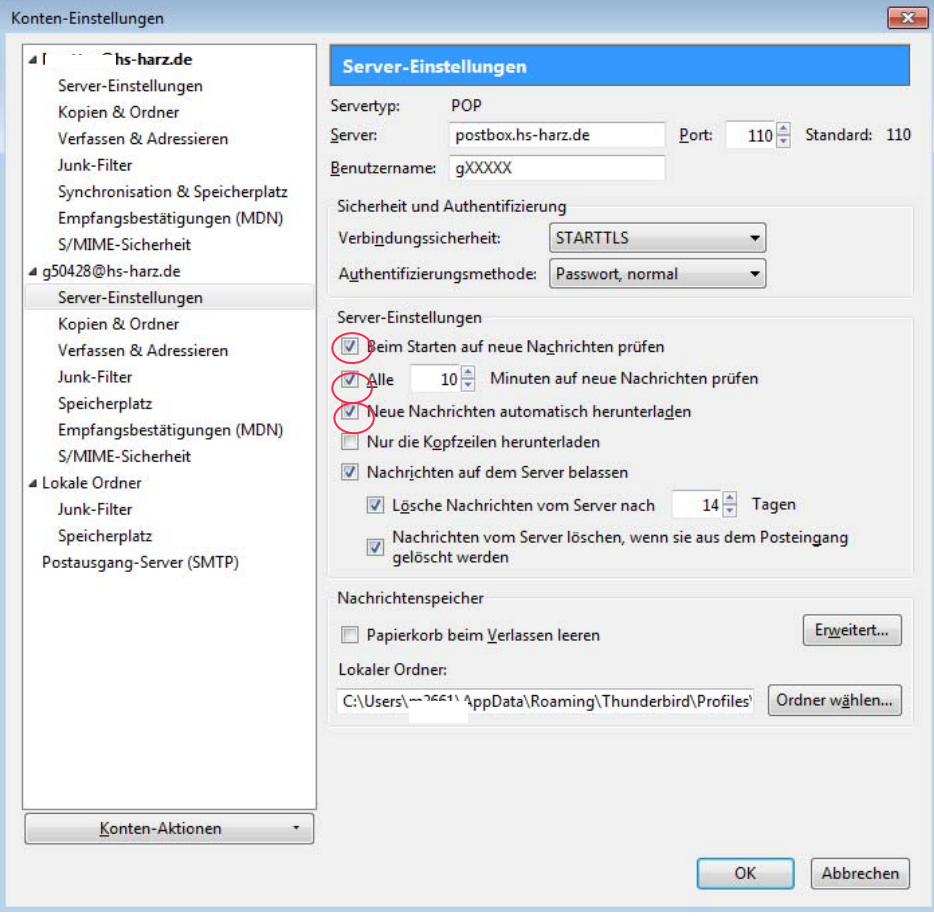

Wenn Sie mehrere Desktop-Clients verwendet haben, **wählen Sie einen aus, mit dem Sie die Umstellung durchführen** wollen. Wenn Sie nur einen haben, verwenden Sie diesen.

Gehen Sie wieder in die [Server-Einstellungen] und entfernen Sie das Häkchen [Nachrichten auf dem Server belassen]. Die Server-Einstellungen müssen nun wie in der folgenden Abbildung aussehen:

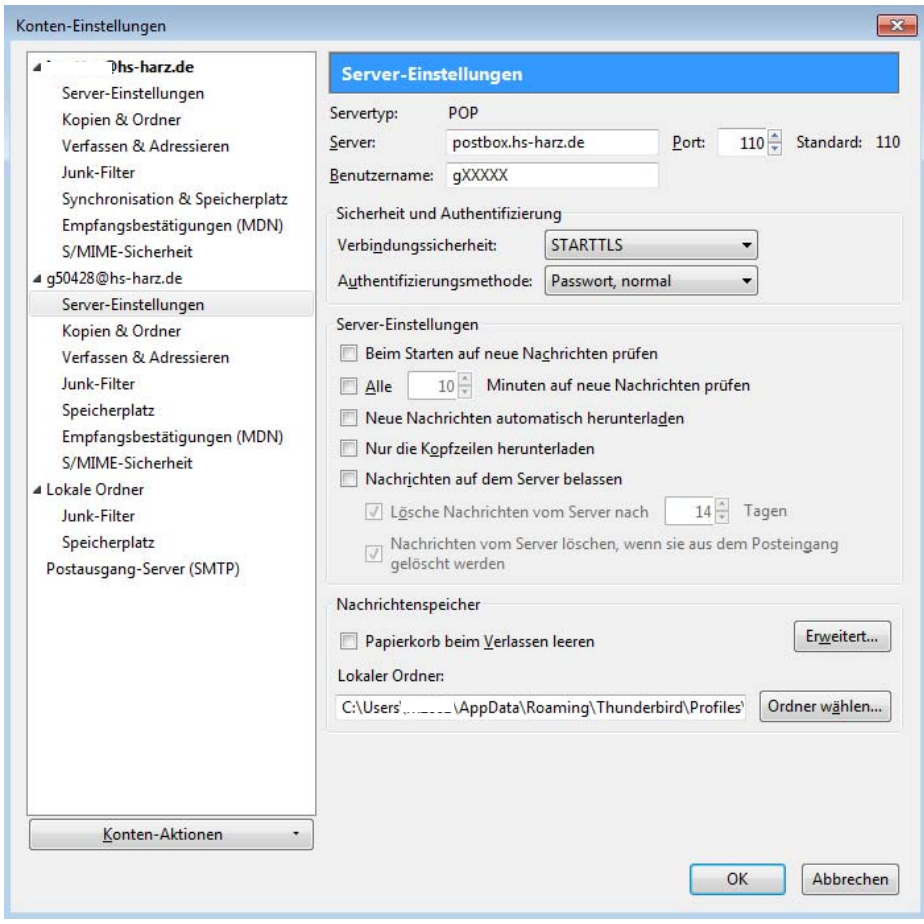

Bestätigen Sie die Einstellung mit [OK].

Rufen Sie jetzt ein letztes Mal die E-Mails von diesem Konto ab, indem Sie auf [Abrufen] gehen. Dieser Schritt ist wichtig, da Sie damit alle E-Mails auf dem Server löschen. Aber keine Angst, Sie haben alle E-Mails, die Sie benötigen, in Ihrem Desktop-Client gespeichert. Wenn Sie diesen Schritt nicht durchführen, werden alle E-Mails von dem nun neu anzulegenden IMAP-Konto neu geladen. Die E-Mails übernehmen Sie besser aus dem alten POP-Konto in dem Sie bereits eine Sortierung vorgenommen haben. Wie Sie das tun, wird unter Punkt 3 beschreiben.

#### **2. Erstellen des IMAP-Kontos**

Um ein neues E-Mail Konto einzurichten, nehmen Sie folgende Schritte vor:

Loggen Sie sich mit Ihren Nutzererkennungsdaten im Mozilla Thunderbird ein.

Klicken Sie in der oberen blau unterlegten Menüleiste auf [Extras] > [Konten-Einstellungen] > [Konten-Aktionen] > [E-Mail-Konto hinzufügen].  $\cdots$ 

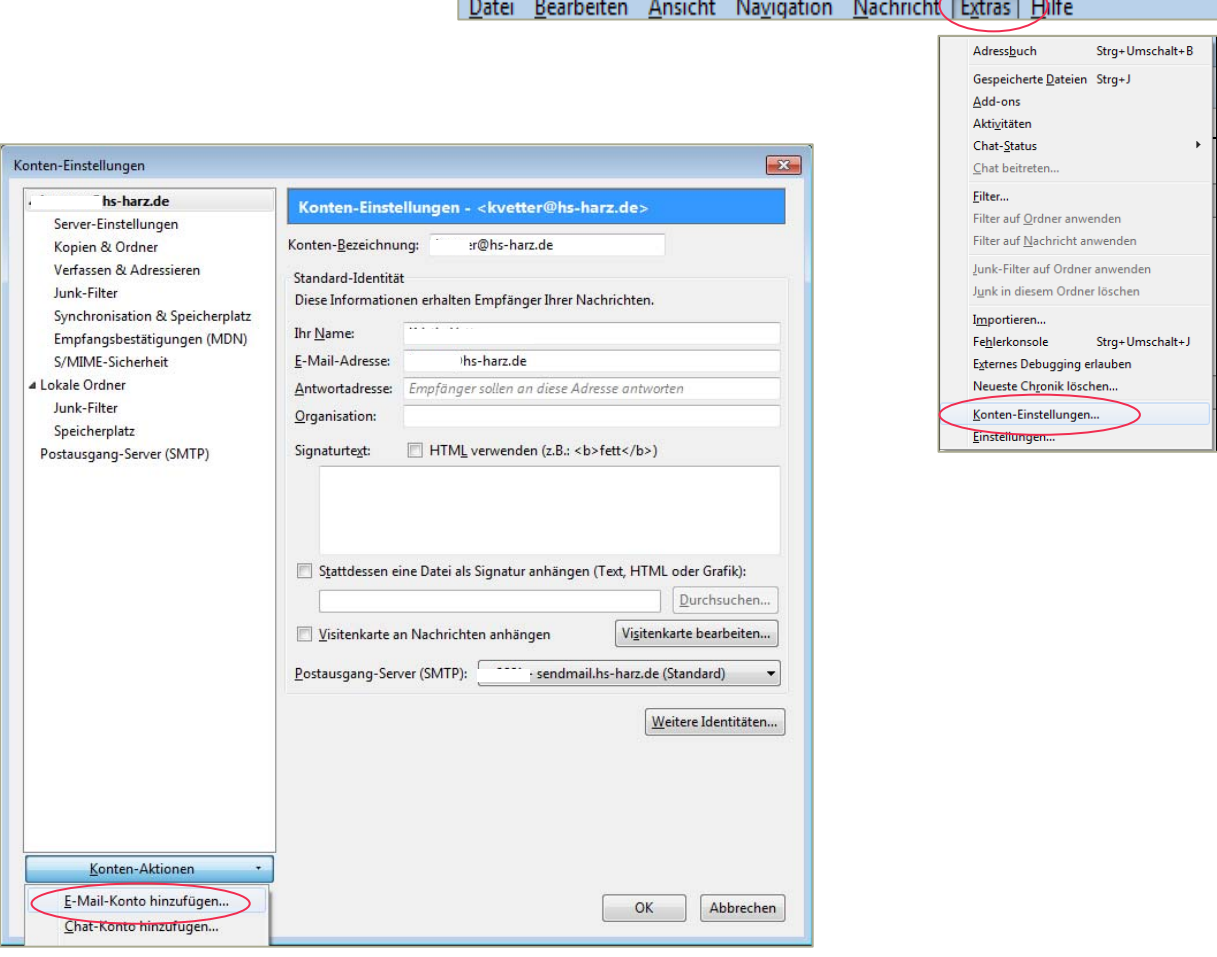

In dem sich öffnenden Fenster, tragen Sie Ihren Namen ein, so wie er anderen Personen später angezeigt werden soll. Anschließend muss die E-Mail Adresse und Ihr Passwort ergänzt werden. Klicken Sie in diesem Schritt abschließend auf [Weiter], um zum nächsten Schritt zu gelangen.

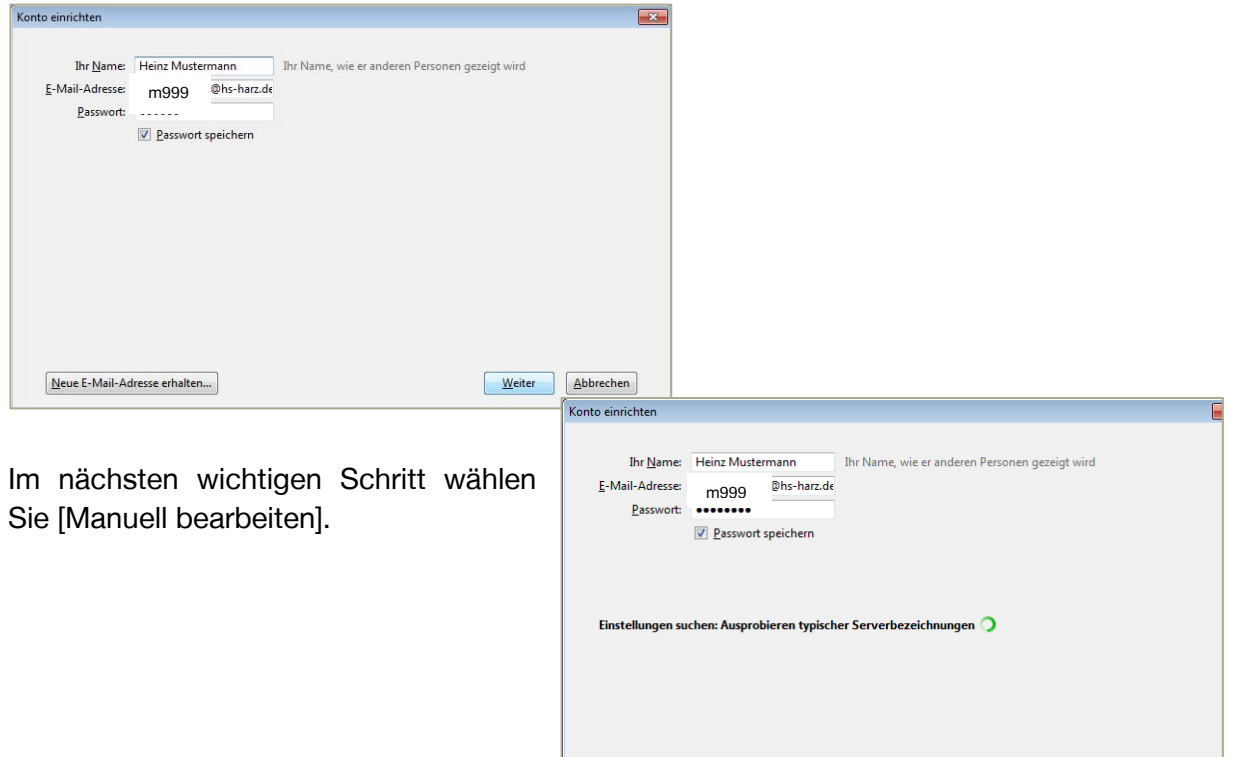

In dem nun geöffneten Fenster nehmen Sie folgende manuelle Einstellungen vor:

- ‐ Tragen Sie im Posteingang-Server [postbox.hs-harz.de] ein.
- ‐ Im Postausgang-Server ergänzen Sie Ihre Angaben durch [sendmail.hs-harz.de].
- ‐ Klicken Sie auf [Erneut testen] und auf [Fertig], um die Einstellungen zu speichern und den Vorgang abzuschließen.

Neue E-Mail-Adresse erhalten. Manuell bearbeiten

 $\fbox{\hskip 1.5pt {\it \underline{\hspace{1.25pt} \it \underline{\hspace{1.25pt} \it \underline{\hspace{1.25pt} \it \underline{\hspace{1.25pt} \it \underline{\hspace{1.25pt} \it \underline{\hspace{1.25pt} \it \underline{\hspace{1.25pt} \it \underline{\hspace{1.25pt} \it \underline{\hspace{1.25pt} \it \underline{\hspace{1.25pt} \it \underline{\hspace{1.25pt} \it \underline{\hspace{1.25pt} \it \underline{\hspace{1.25pt} \it \underline{\hspace{1.25pt} \it \underline{\hspace{1.25pt$ 

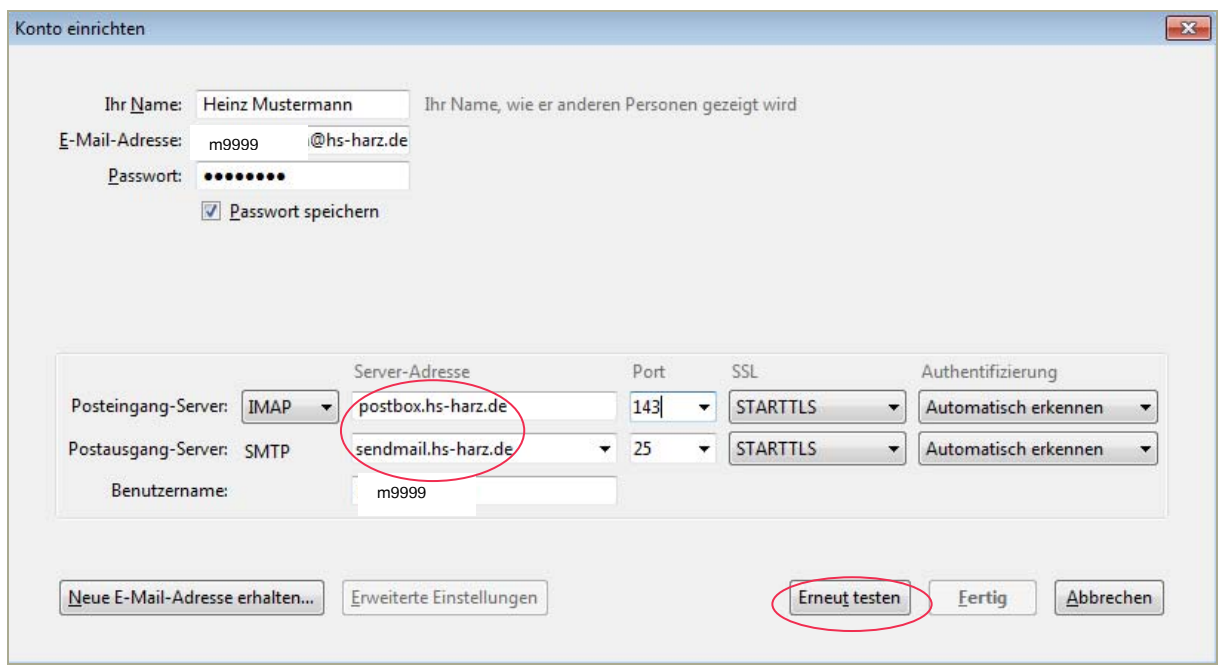

### **3. Übertragen der lokalen Nachrichten auf den Server**

Um Ihre Nachrichten, die Sie in Ihrem POP-Konto haben, auf Ihr IMAP-Konto zu übertragen, wählen Sie diese aus und verschieben Sie sie mit der Maus, indem Sie sie markieren und hinüberziehen. Haben Sie zusätzliche Ordner angelegt, können Sie diese im Ganzen verschieben, indem Sie sie markieren und hinüberziehen. Abhängig von der Zahl der zu verschiebenden Nachrichten kann das Übertragen auf den Server mehrere Minuten dauern. Nur Geduld, Sie sind fast fertig.

Wenn Sie Ihr E-Mail-Konto von POP nach IMAP umwandeln, können Sie das POP-Konto löschen, sofern Sie absolut sicher sind, dass Sie alle Ihre wichtigen Nachrichten auf den IMAP-Server verschoben haben. Sollten Sie das POP-Konto nicht löschen, stellen Sie sicher, dass Sie niemals E-Mails mit diesem Konto abrufen. Ansonsten werden alle E-Mails, die im Posteingang sind, vom Server gelöscht und sind nur noch lokal auf dem Desktop-Client (POP-Konto) vorhanden.

Öffnen Sie Ihre Konten-Einstellungen über das Menü [Extras] > [Konten-Einstellungen] und wählen Sie Ihr POP-Konto aus.

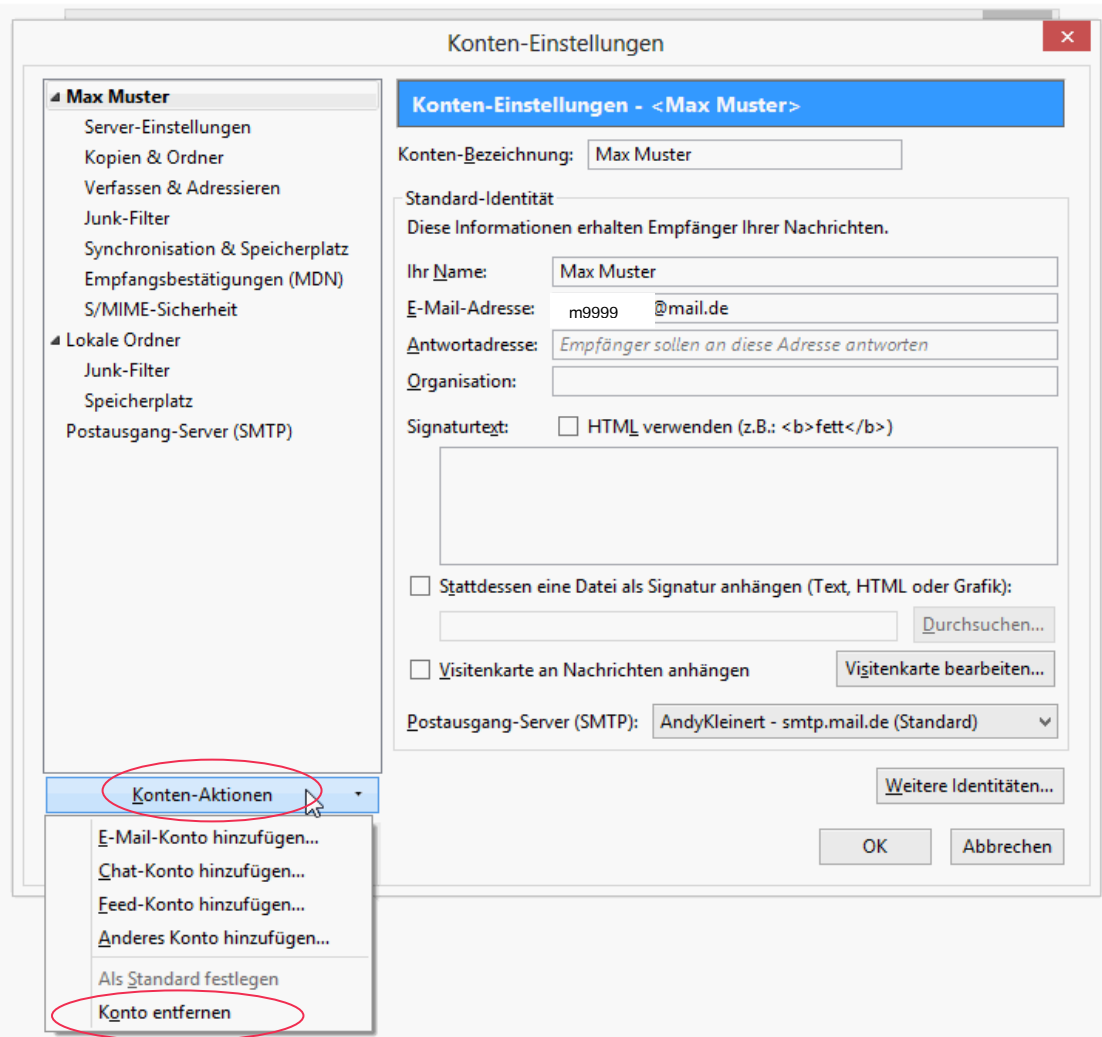

Klicken Sie ganz unten auf die Schaltfläche [Konten-Aktionen] und wählen Sie in dem sich öffnenden Menü [Konto entfernen].

Wenn Sie mehre Desktop-Clients verwenden, löschen Sie Ihr POP-Hochschul-Konto. Danach können Sie wie bereits beschrieben ein neues IMAP-Konto einrichten. Nach dem ersten Abruf werden alle E-Mails und Ordner übernommen, weitere Einstellungen sind nicht nötig.